# PREI 2023: MANUAL PROCESO AUTORIZACIÓN ACADEMICOS/AS POR PARTE DE DECANOS/AS

# **ÍNDICE**

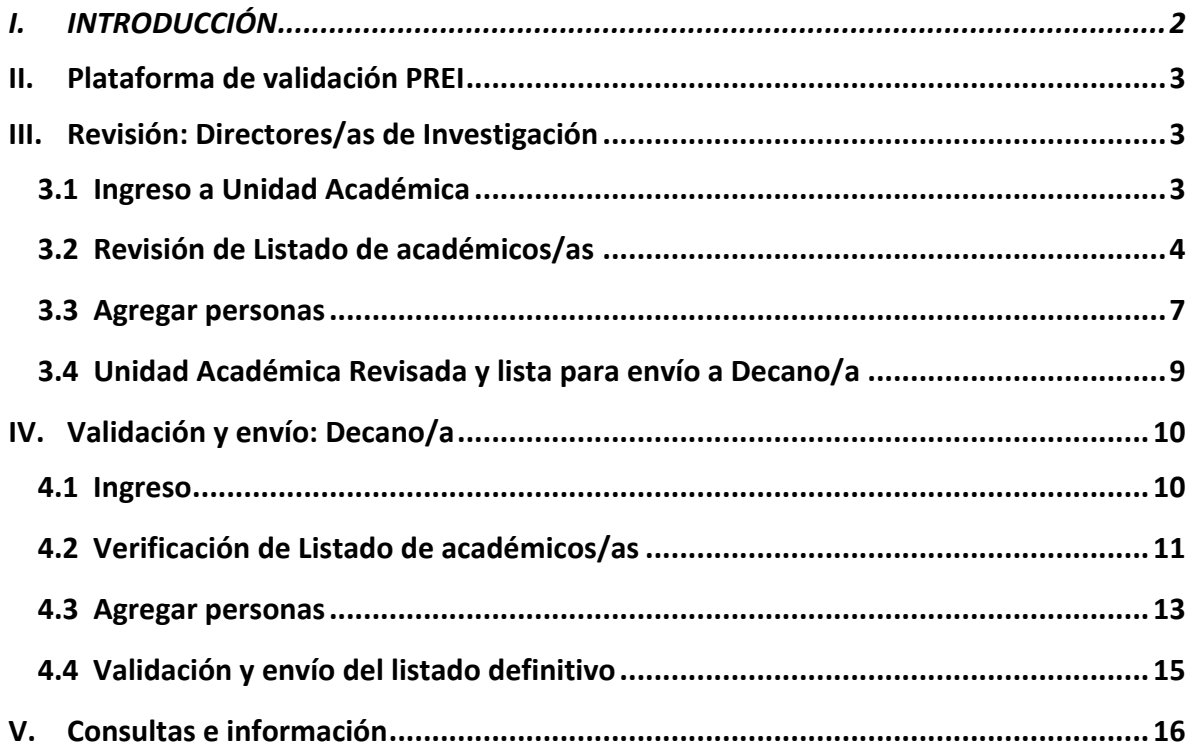

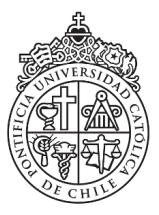

# <span id="page-1-0"></span>**I. INTRODUCCIÓN**

El Concurso PREI consta de dos procesos principales: **Proceso de autorización o validación por parte de los Decanos/as** de los/as académicos/as que pueden postular a la convocatoria del año en curso y el **Proceso de Postulación de Académicos/as.**

Este Manual detalla el primer proceso, es decir, el "**Proceso de autorización o validación por parte de los Decanos/as"** de aquellos académicos que podrán postular a PREI.

Con el objetivo de simplificar esta etapa preparatoria del concurso, se han habilitado dos perfiles de usuarios:

- 1- **Decanos/as:** Responsables de la **autorización y envío final** de los académicos/as que podrán postular a la convocatoria PREI 2023.
- 2- **Directores/as de investigación:** Responsables de la **revisión** del listado de académicos y académicas de su Unidad Académica y notificar al decano/a de esta acción.

El presente manual tiene como objetivo guiar el proceso de validación para ambos perfiles y podrá ser usado para consultas durante el proceso de autorización de académicos/as.

Los links para acceder a la plataforma serán enviados al mail uc de cada Decano/a y Director/a de investigación.

El link puede ser utilizado para la revisión de otra persona a la que se le necesite dar acceso, pero es responsabilidad del Decano/a el envío final de la facultad validada.

La opción de revisar la información por parte de los Directores/as de Investigación es una mejora de apoyo al proceso que deben realizar los/as Decanos/as, no es una obligatoriedad.

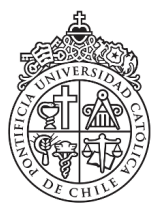

# <span id="page-2-0"></span>**II. Plataforma de validación PREI**

Para hacer ingreso a la nueva plataforma de autorización siga los siguientes pasos:

1. Haga click en el enlace de acceso que llegó a su correo electrónico uc. Ese link será la única vía de acceso, por lo que le sugerimos **guardarlo entre sus marcadores** o en algún otro lugar de fácil acceso.

## **IMPORTANTE: No hay un sistema de "inicio de sesión" o "log in", el ingreso es directo mediante el link.**

Al ingresar usted podrá acceder a la información de los/as académicos/as de su Unidad Académica y Facultad.

# <span id="page-2-1"></span>**III. Revisión: Directores/as de Investigación**

El perfil de Director/a de investigación permitirá realizar la revisión del listado de académicos/as como paso previo a la autorización del/la Decano/a para la convocatoria PREI.

Para llevar a cabo este proceso de revisión deberá realizar los siguientes pasos:

# <span id="page-2-2"></span>**3.1 Ingreso a Unidad Académica**

Luego de ingresar a la plataforma usted, llegará a esta pantalla de bienvenida con las siguientes instrucciones:

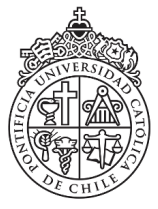

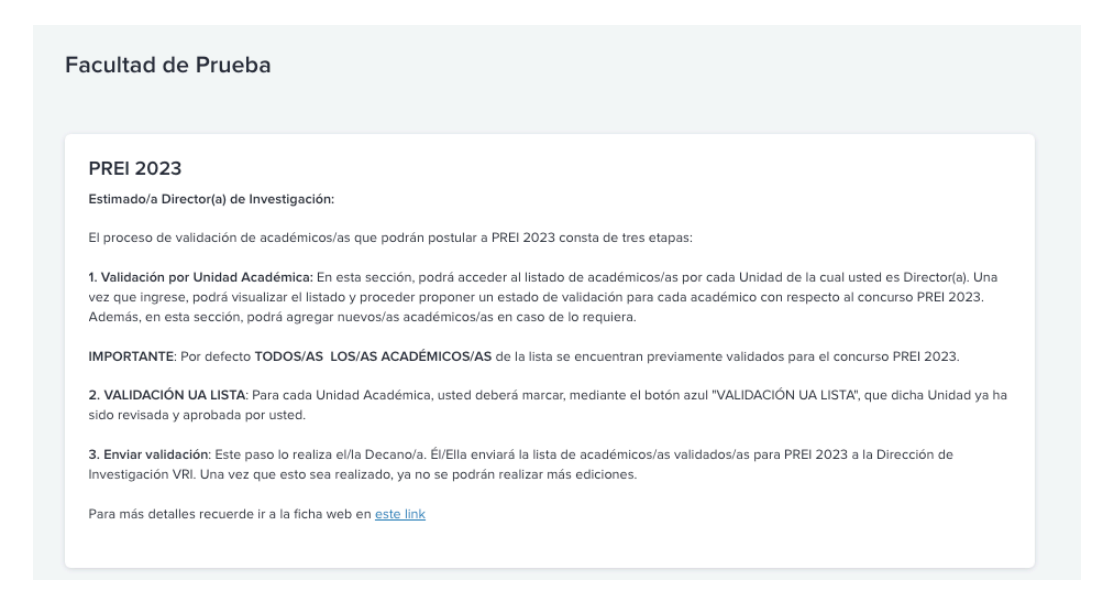

En la parte inferior de la pantalla, en la sección "Validación por Unidad Académica" podrá acceder a las Unidades Académicas y seleccionar aquella que le corresponde:

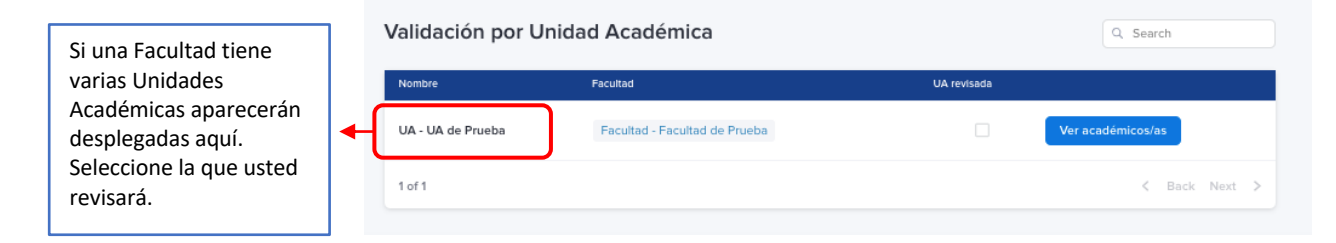

### <span id="page-3-0"></span>**3.2 Revisión de Listado de académicos/as**

Cuando ingrese a la Unidad Académica usted encontrará dos listados de académicos/as:

- 1. **Académicos/as autorizados PREI 2023:** Esta lista corresponde a todos/as los/as académicos/as que están habilitados/as para participar del concurso.
- 2. **Académicos/as no autorizados PREI 2023:** En esta lista se mostrarán todos/as los/as académicos que Ud. determine no están autorizados para postular a PREI 2023.

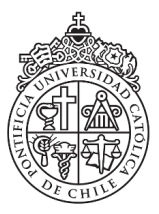

Es importante volver a mencionar que **POR DEFECTO TODOS/AS LOS/AS ACADÉMICOS SE ENCUENTRAN AUTORIZADOS/AS PARA POSTULAR A PREI 2023 EN LA PLATAFORMA.** 

Esto se verá reflejado en un conteo donde todas las Unidades tendrán "0" en No Autorizados:

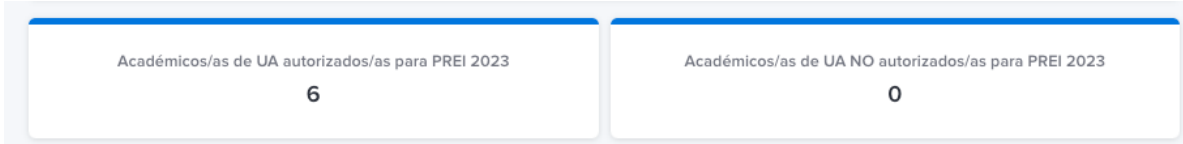

En el listado de académicos/as autorizados usted podrá visualizar el nombre completo, rut, y si fue o no autorizado en la convocatoria anterior (PREI 2022) para poder postular. Se pueden usar filtros y realizar búsquedas.

Además podrá editar la información sobre la autorización de los/las académicos/as que no puedan participar en la convocatoria PREI 2023.

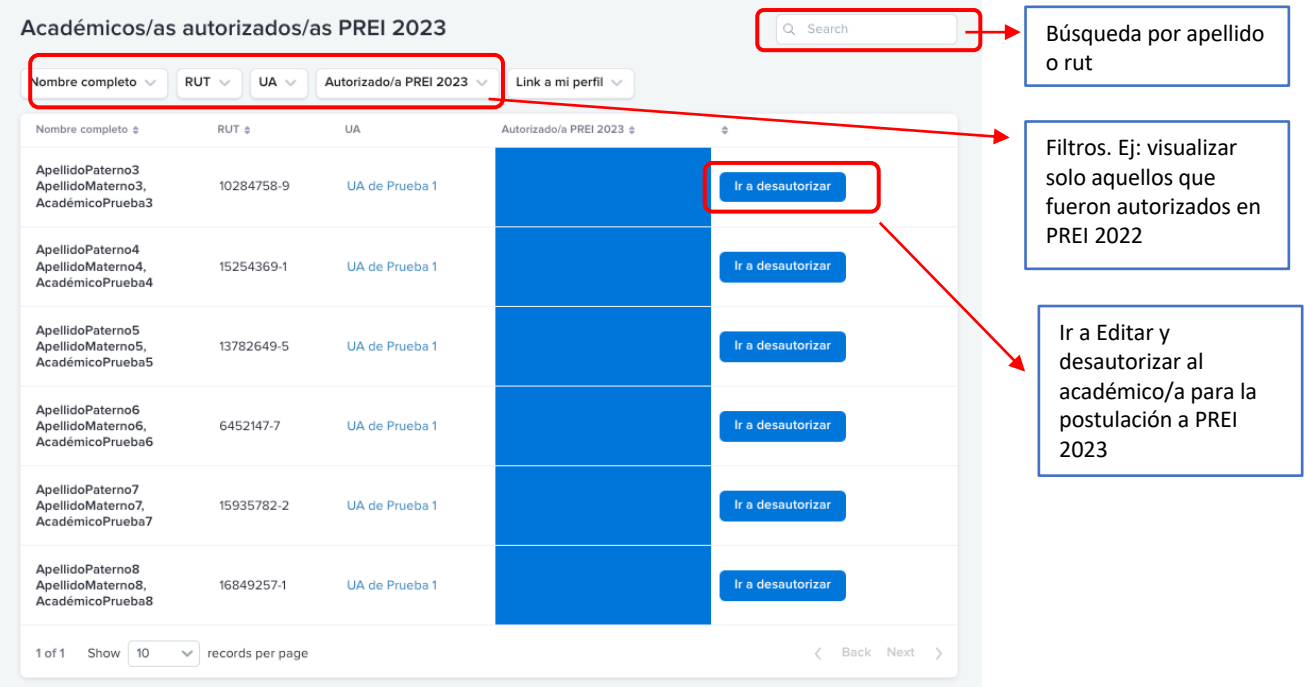

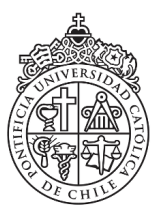

Al hacer click en "Ir a desautorizar" se abrirá una nueva pantalla donde podrá ver toda la información de la persona seleccionada. Primero deberá hacer click en el botón "Edit" en la esquina superior derecha. Luego, en el campo amarillo podrá desmarcar la casilla "Autorizado PREI 2023". Para guardar dicho cambio deberá seleccionar el botón "Save".

Al finalizar la edición, presionar "Volver a unidad Académica"

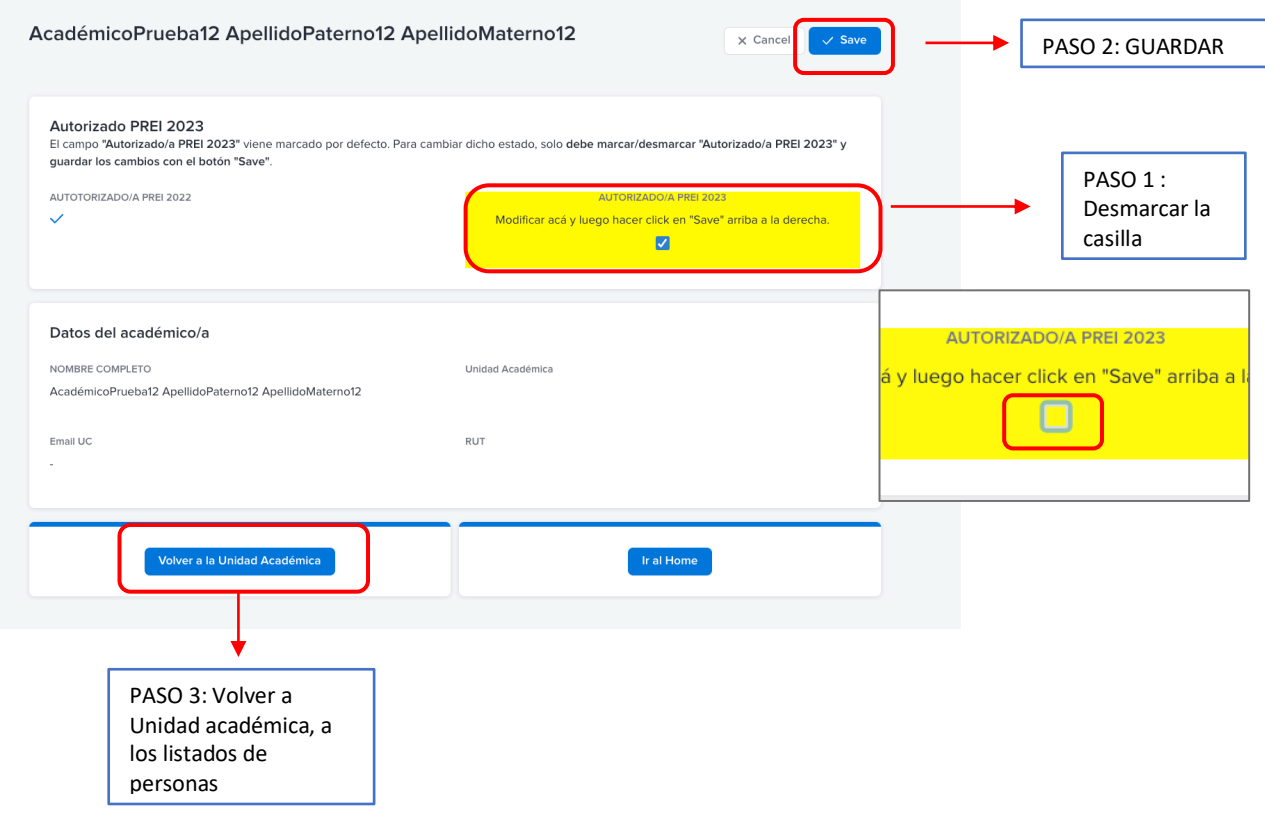

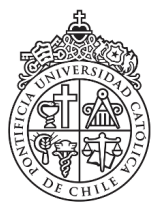

Ahora en el listado de "No autorizado/a" aparecerá la persona que acaba de "desautorizar".

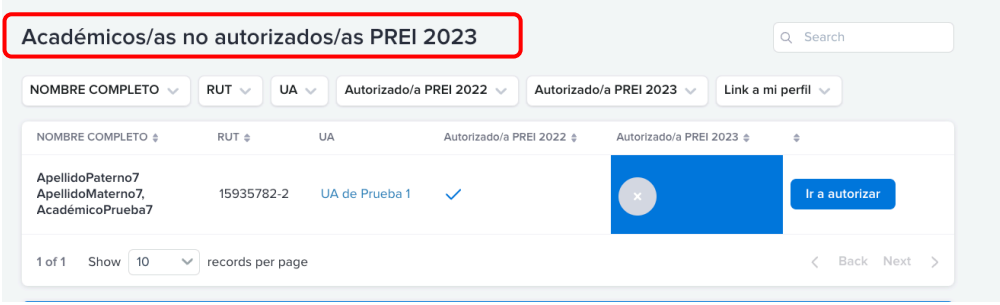

Además se visualizará en el contador general la nueva distribución de personas.

**IMPORTANTE: Esta actualización puede tomar unos minutos, bastará con actualizar la página o esperar brevemente.** 

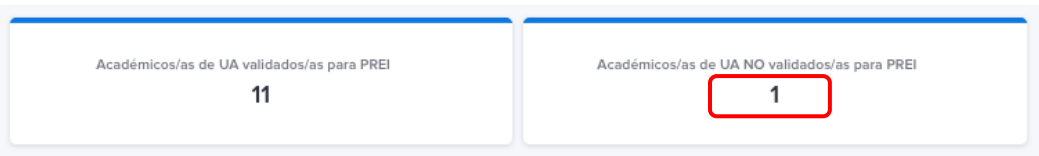

### <span id="page-6-0"></span>**3.3 Agregar personas**

En caso de que necesite agregar un/a nuevo/a académico/a, diríjase a la parte inferior de la pantalla y oprima **"Agregar nuevo/a académico/a".**

Agregar nuevo/a académico/a

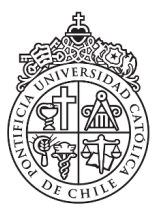

Se abrirá una nueva ventana donde se deberá completar la información solicitada. Complete toda la información y al finalizar presione "Save"

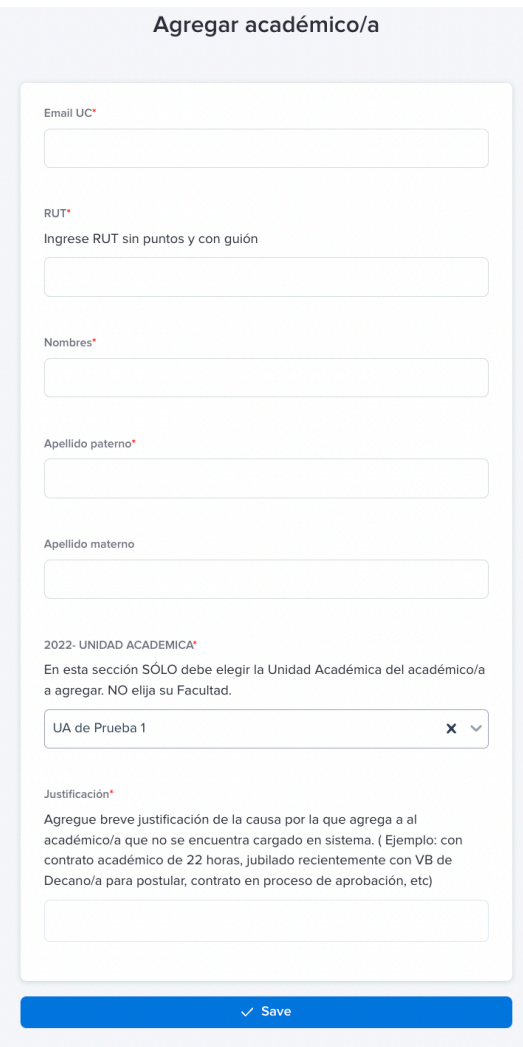

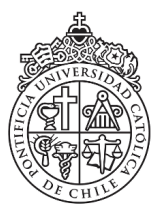

#### <span id="page-8-0"></span>**3.4 Unidad Académica Revisada y lista para envío a Decano/a**

Una vez que revise esta Unidad Académica debe oprimir **"VALIDACIÓN UA LISTA" (Validación Unidad Académica Lista)**. Esto indicará internamente en el sistema que la Unidad Académica ha sido revisada por usted. De cualquier forma Ud. podrá seguir realizando cambios hasta que el/la Decano/a decida enviar la validación final de la Facultad.

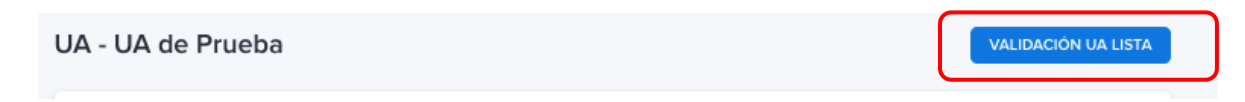

En el momento en que usted realice esta acción, un correo electrónico automático se generará, que notificará al/la Decano/a que la unidad ya ha sido revisada por usted y que el listado de académicos/as ya está listo para envío en su Unidad Académica.

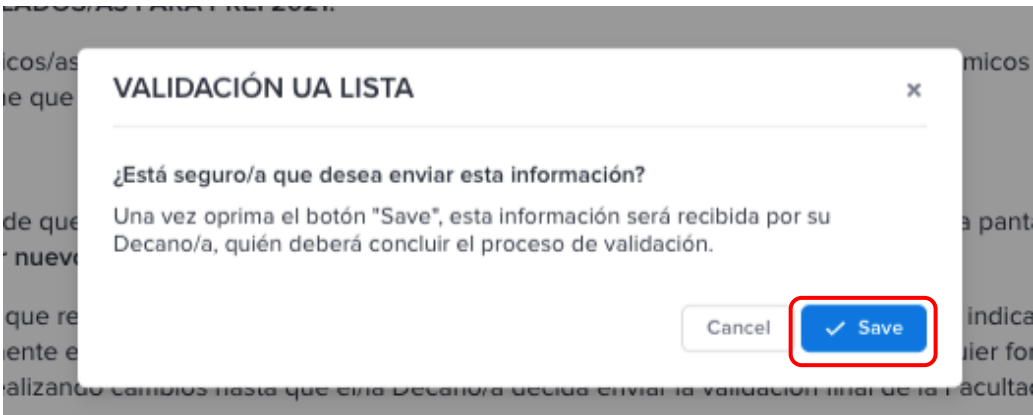

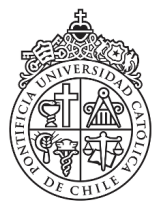

# <span id="page-9-0"></span>**IV. Validación y envío: Decano/a**

El perfil de Decano/a permitirá realizar la **validación final y envío del listado definitivo** de académicos/as como paso previo a la validación del Decano/a para esta convocatoria PREI 2023.

Para llevar a cabo este proceso de validación y envío deberá realizar los siguientes pasos:

#### <span id="page-9-1"></span>**4.1 Ingreso**

Luego de ingresar a la plataforma usted, llegará a la pantalla de bienvenida con las siguientes instrucciones:

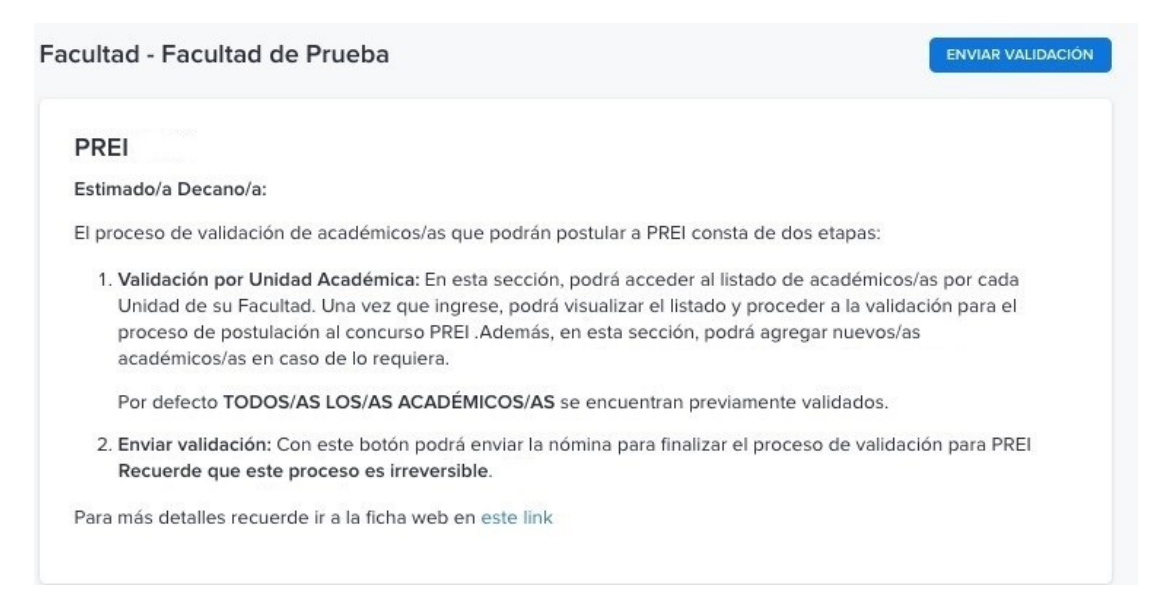

En la parte inferior de la pantalla, en la sección "Validación por Unidad Académica" podrá visualizar las Unidades Académicas de su Facultad y verificar si fueron revisadas por su correspondiente Director/a de investigación. Esta sección mostrará todas las unidades académicas que tenga su facultad:

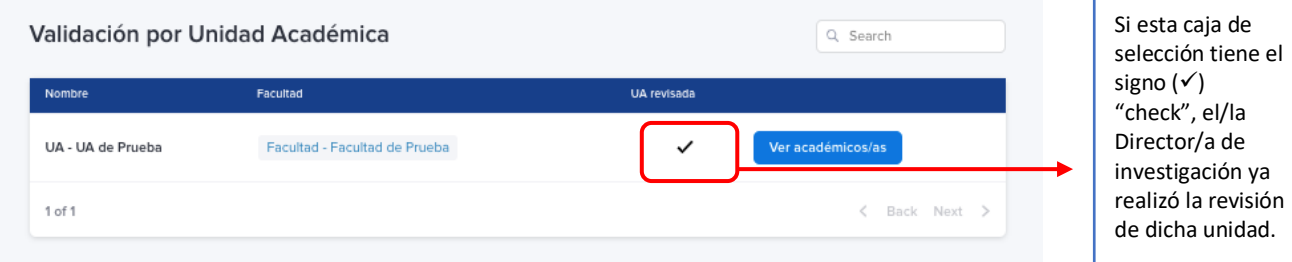

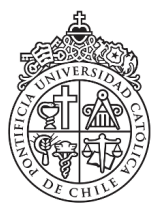

### <span id="page-10-0"></span>**4.2 Verificación de Listado de académicos/as**

Usted podrá ingresar a cada unidad y verificar información de las personas en los listados de académicos autorizados y no autorizados para que posteriormente postulen a PREI 2023.

Cuando ingrese a la Unidad Académica usted encontrará dos listados de académicos y académicas:

- 1. **Académicos/as autorizados/as PREI 2023:** esta lista corresponde a todos/as los/as académicos/as que están habilitados/as para participar del concurso.
- 2. **Académicos/as no autorizados/as PREI 2023:** en esta lista se mostrarán todos/as los/as académicos que Ud. determine que no pueden postular a PREI 2023.

Es importante volver a mencionar que **POR DEFECTO TODOS/AS LOS/AS ACADÉMICOS SE ENCUENTRAN AUTORIZADOS/AS PARA PREI 2023 EN LA PLATAFORMA.** 

Si los Directores/as de investigación clasificaron a alguna de las personas en el listado como "no autorizado/a" aparecerá entonces en esta sección.

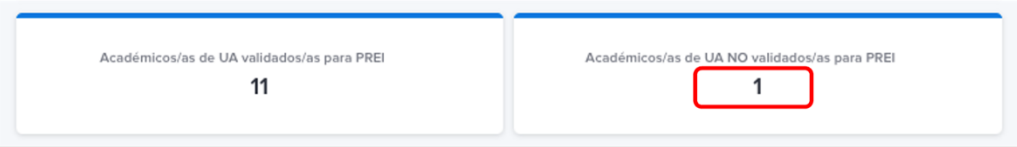

En el listado de académicos/as autorizados usted podrá visualizar el nombre completo, rut, y si fue o no autorizado en la convocatoria anterior (PREI 2022) para poder postular. Se pueden usar filtros y realizar búsquedas.

Además podrá editar la información sobre la autorización de los/las académicos/as que no puedan participar en la convocatoria PREI 2023, es decir si considera que la clasificación de alguna de estas personas no es correcta.

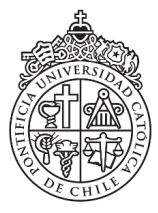

**Dirección de Investigación**

Vicerrectoría de Investigación

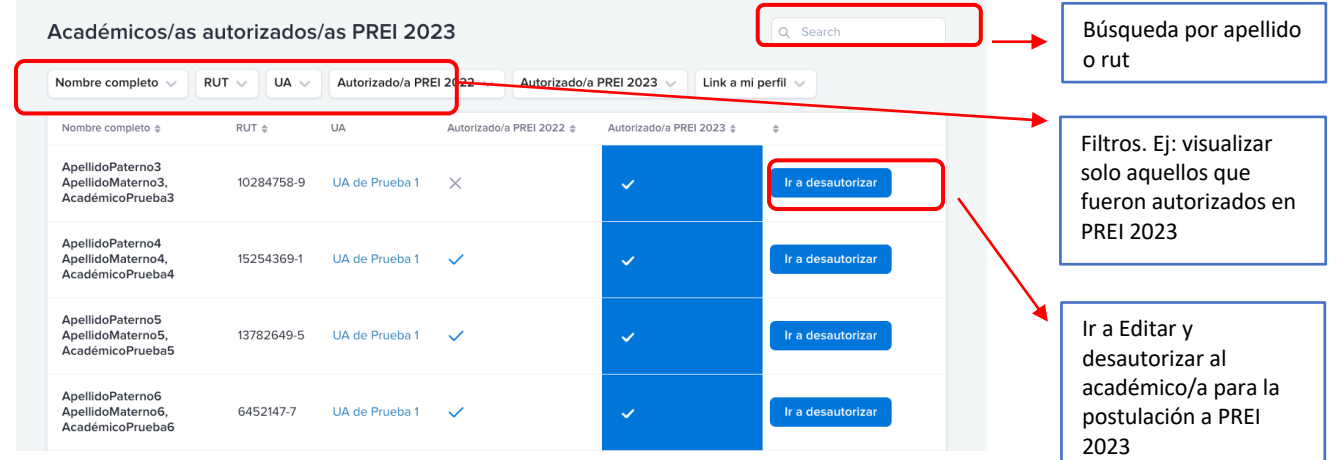

Al hacer click en "Ir a desautorizar" se abrirá otra pantalla donde podrá ver toda la información de la persona seleccionada. Primero deberá hace click en el botón "Edit" en la esquina superior derecha. Luego, en el campo amarillo podrá desmarcar la casilla "Autorizado PREI 2023"y luego hacer click en "Save".

Al finalizar la edición, presionar "Volver a unidad Académica"

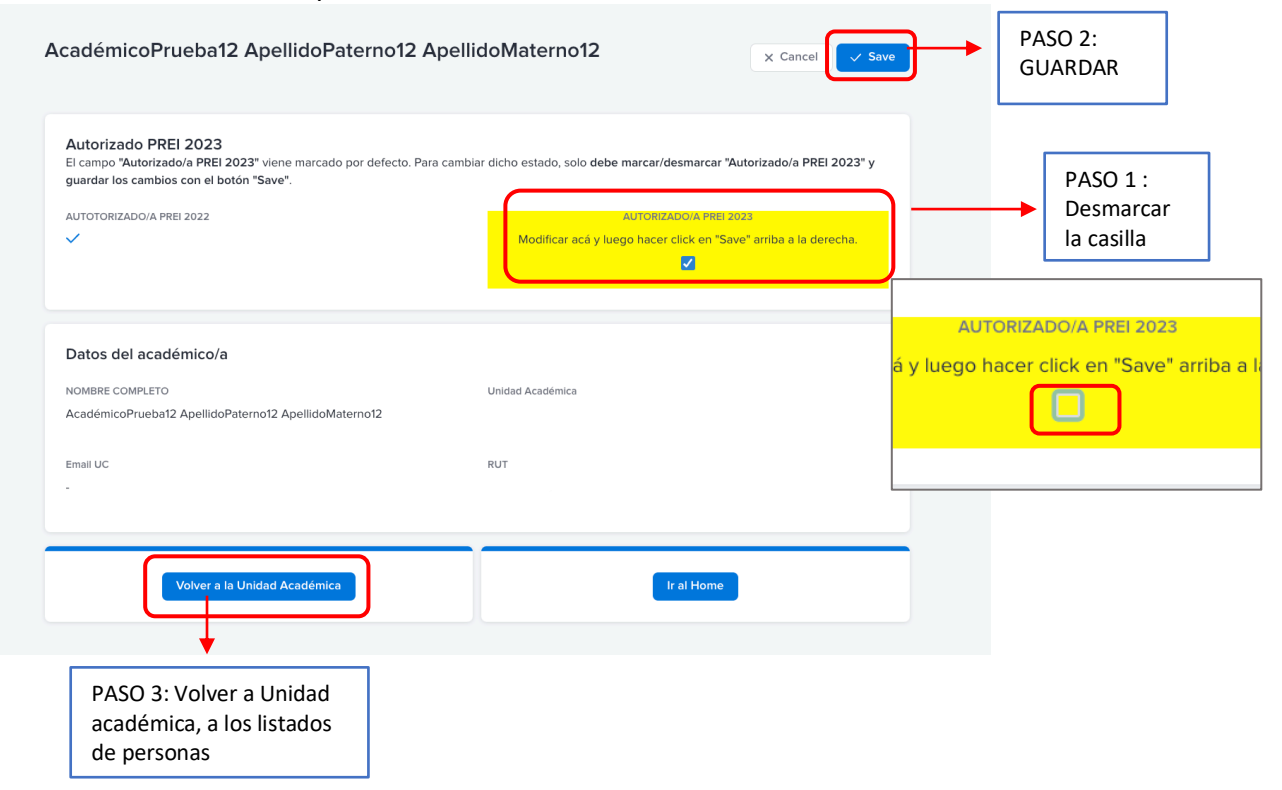

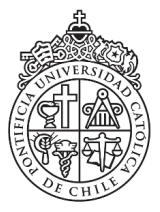

**Dirección de Investigación** Vicerrectoría de Investigación

Ahora en el listado de no autorizados/as aparecerá la persona que acaba de desautorizar.

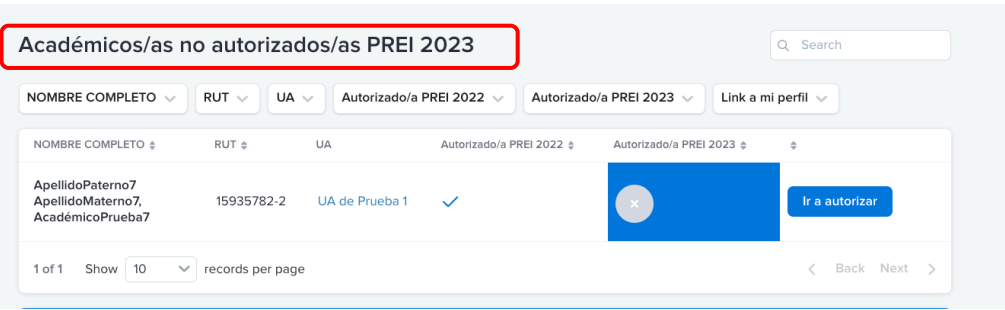

Además, se visualizará en el contador general la nueva distribución de personas.

**IMPORTANTE: Esta actualización puede tomar unos minutos, bastará con actualizar la página o esperar brevemente.** 

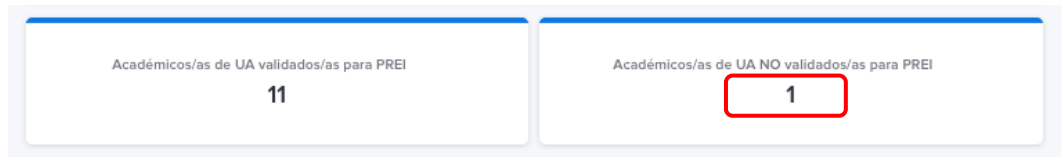

#### <span id="page-12-0"></span>**4.3 Agregar personas**

En caso de que necesite agregar un(a) nuevo/a académico/a, diríjase a la parte inferior de la pantalla y oprima **"Agregar nuevo/a académico/a".**

Agregar nuevo/a académico/a

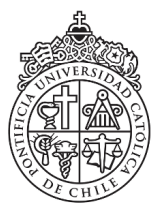

Se abrirá una nueva ventana donde se deberá completar la información solicitada. Complete toda la información y al finalizar presione "Save".

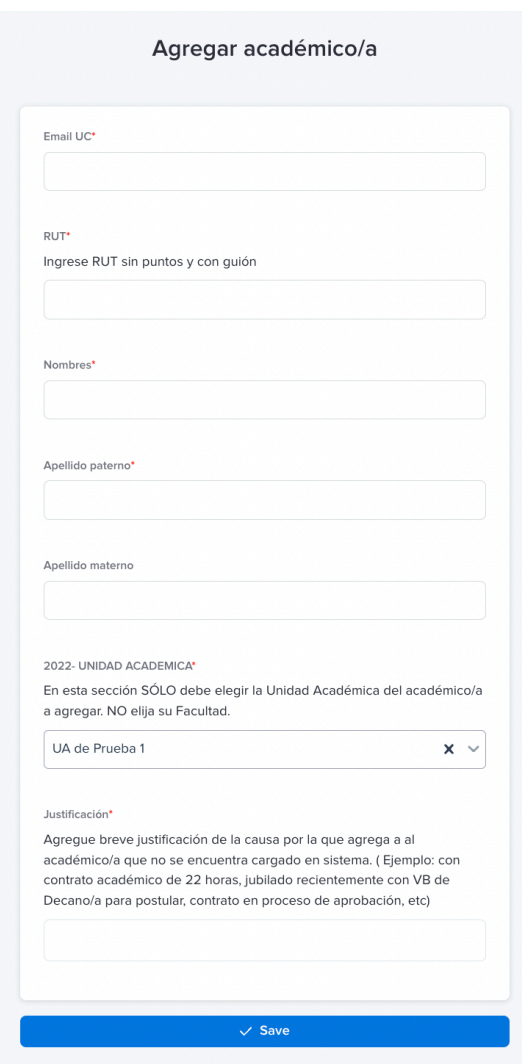

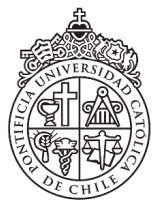

#### <span id="page-14-0"></span>**4.4 Validación y envío del listado definitivo**

Una vez que usted haya revisado la información y esté conforme con ella, deberá dirigirse a "Home" y seleccionar el botón "Enviar Validación" en la parte superior derecha de la plataforma.

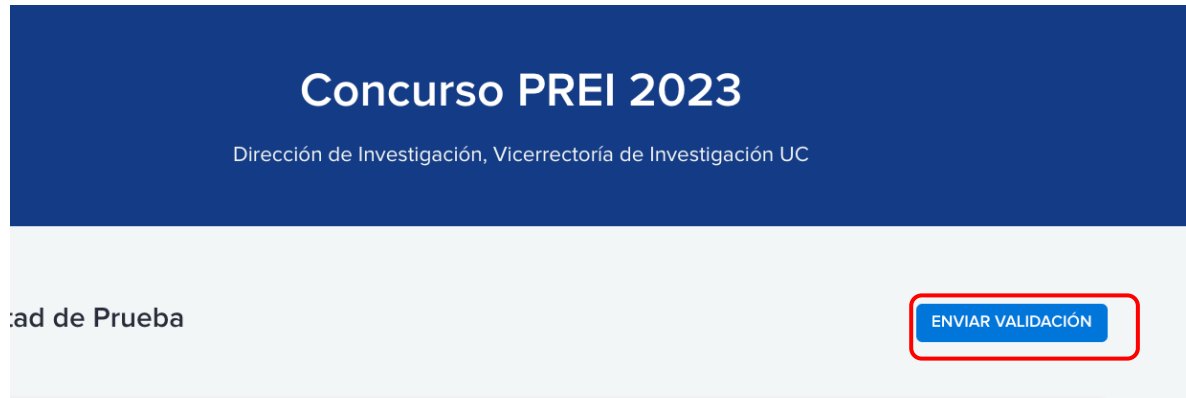

Aparecerá un nuevo mensaje que indica que el envío que realizará es definitivo.

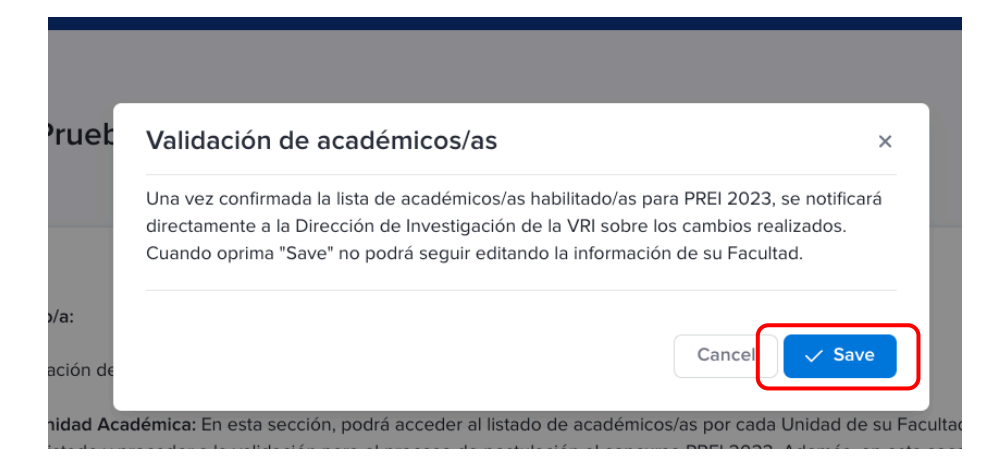

Una vez realizada esta acción, recibirá un correo electrónico como comprobante de recepción de la información donde se detalla el listado completo de académicos autorizados a postular a la convocatoria PREI 2023. Esto da por finalizado el proceso.

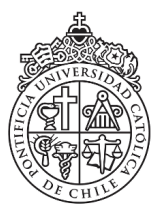

# <span id="page-15-0"></span>**V. Consultas e información**

Para revisar todos los aspectos relevantes de esta convocatoria, tales como: Bases Concursales, Preguntas Frecuentes, Calendario, Manuales, Videos Tutoriales y presentaciones, le recomendamos revisar el sitio web de la Dirección de Investigación en este [LINK](https://investigacion.uc.cl/concursos/prei-2023/)

Rogamos dirigir todas las consultas u observaciones al correo del Equipo PREI [prei@uc.cl](mailto:prei@uc.cl) donde se dará respuesta oportuna a todas las preguntas.